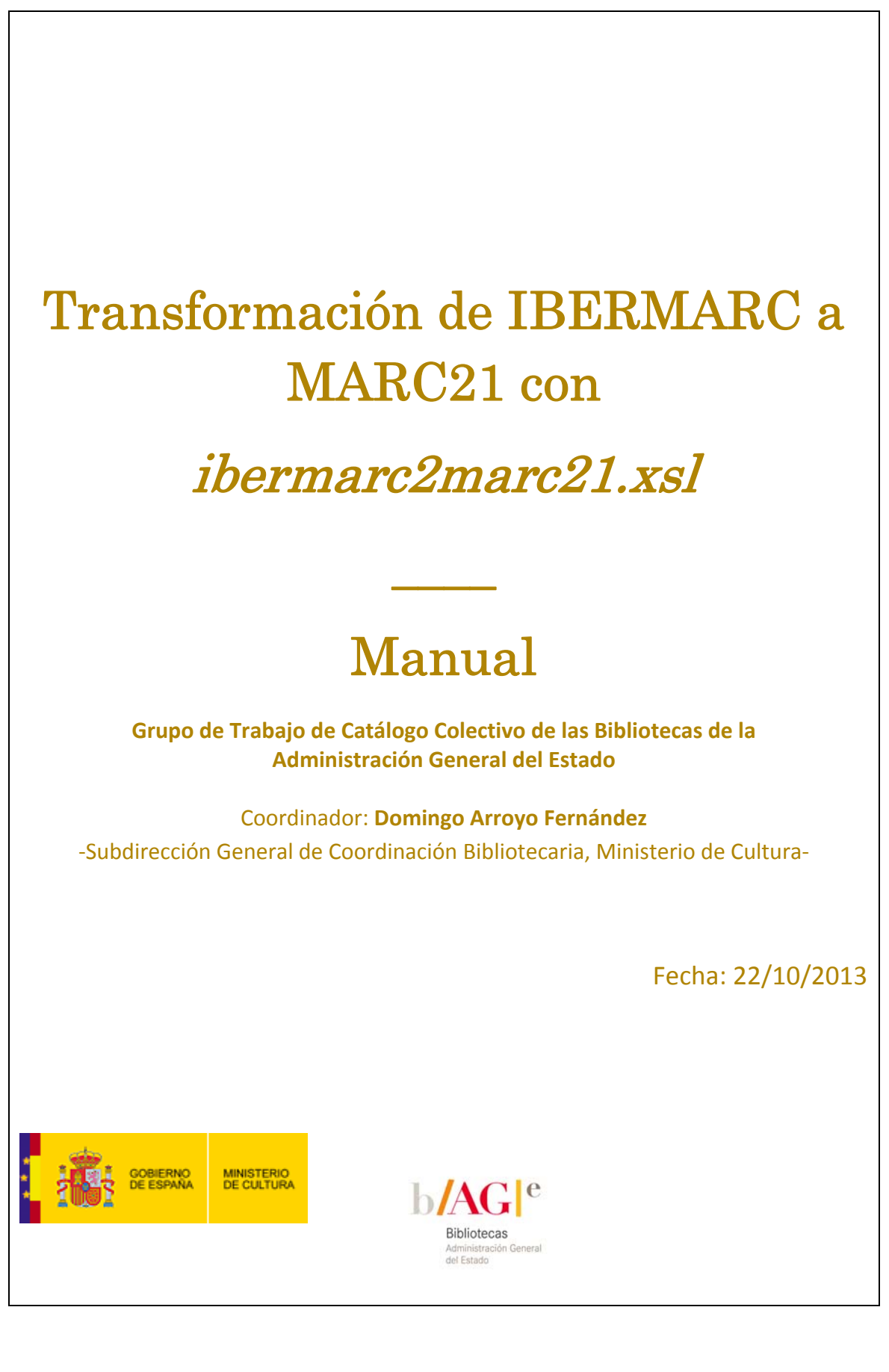

### © Ministerio de Cultura. 2010

*ibermarc2marc21.xsl* se distribuye bajo Licencia con arreglo a la EUPL, Versión 1.1 o –en cuanto sean aprobadas por la Comisión Europea– versiones posteriores de la EUPL (la «Licencia»); solo podrá usarse esta obra si se respeta la Licencia. Puede obtenerse una copia de la Licencia en: <http://ec.europa.eu/idabc/servlets/Docb4f4.pdf?id=31980>

Salvo cuando lo exija la legislación aplicable o se acuerde por escrito, el programa distribuido con arreglo a la Licencia se distribuye «TAL CUAL», SIN GARANTÍAS NI CONDICIONES DE NINGÚN TIPO, ni expresas ni implícitas.

Véase la Licencia en el idioma concreto que rige los permisos y limitaciones que establece la Licencia.

Se agradecerán comentarios, sugerencias o posibles errores que se detecten; los cuales serán considerados en futuras versiones. Para ello envíenos un mensaje a [secretaria.bage@mecd.es](mailto:secretaria.bage@mecd.es)

<http://hdl.handle.net/10421/4804>

## <span id="page-2-0"></span>**SUMARIO**

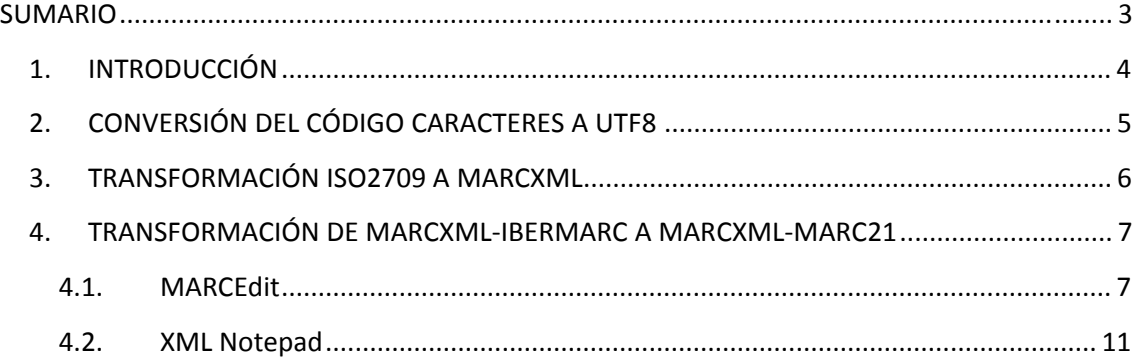

## <span id="page-3-0"></span>**1. INTRODUCCIÓN**

Este manual explica el empleo de la hoja de transformación **ibermarc2marc21.xsl** para convertir registros de **IBERMARC** a **MARC21.** 

**ibermarc2marc21.xsl** se ha elaborado empleando las tablas de equivalencias IBERMARC ‐ MARC de la Biblioteca Nacional<sup>[1](#page-3-1)</sup>.

Se va a explicar cómo transformar un fichero de registros bibliográficos en **IBERMARC** a **MARC21**. Como la transformación se va a realizar mediante plantillas de transformación **XSL** y motores XSLT, los formatos de entrada y salida serán MARCXML. Por esta razón puede ser necesaria una transformación previa de **ISO2709** a **MARCXML** si viene de origen en este formato. Es muy importante que los ficheros origen vengan con el código de caracteres **UTF8,** ya que la hoja de transformación XSL presupone esa codificación.

1. El tutorial se basará en **MarcEdit[2](#page-3-2)** . Sin embargo, para las tareas de validar y transformar se puede emplear, como alternativa a **MarcEdit,** algún editor XML como, por ejemplo, **XML Notepad[3](#page-3-3)** .

<span id="page-3-1"></span> <sup>1</sup> **Biblioteca Nacional de España** Equivalencias IBERMARC - MARC 21.

*[http://www.bne.es/es/Inicio/Perfiles/Bibliotecarios/NormativaBNE/EquivalenciasIBERMARC\\_MA](http://www.bne.es/es/Inicio/Perfiles/Bibliotecarios/NormativaBNE/EquivalenciasIBERMARC_MARC/) [RC/](http://www.bne.es/es/Inicio/Perfiles/Bibliotecarios/NormativaBNE/EquivalenciasIBERMARC_MARC/)*

<span id="page-3-2"></span><sup>2</sup> **MarcEdit** es un programa gratuito para trabajar con registros MARC, disponible para su descarga en *<http://marcedit.reeset.net/downloads>*

<span id="page-3-3"></span><sup>3</sup> **XML Notepad** editor XML gratuito de Microsoft, disponible para su descarga en *<http://www.microsoft.com/en-us/download/details.aspx?id=7973>*

# <span id="page-4-0"></span>**2. CONVERSIÓN DEL CÓDIGO CARACTERES A UTF8**

Si el código de caracteres del fichero de origen con los registros IBERMARC no está en UTF8 haremos la conversión correspondiente. Lo más habitual es encontrarnos el fichero de origen con codificación ISO 8859-1 (también llamado ISO LATIN1), en cuyo caso emplearemos MarcEdit para convertirlo a UTF8.

Seleccionamos **MARC TOOL ‐> Character Conversion Tools ‐> Other Conversions**

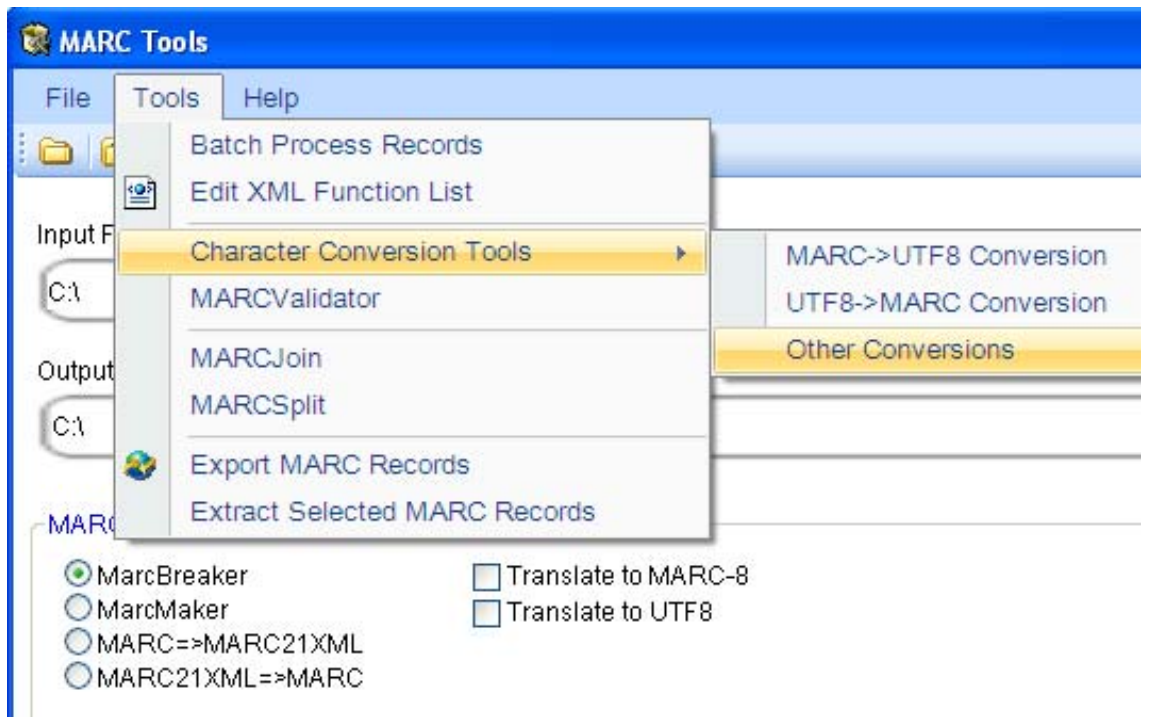

Y seleccionaremos después: **Original Encoding** y **Final Encoding** correspondientes.

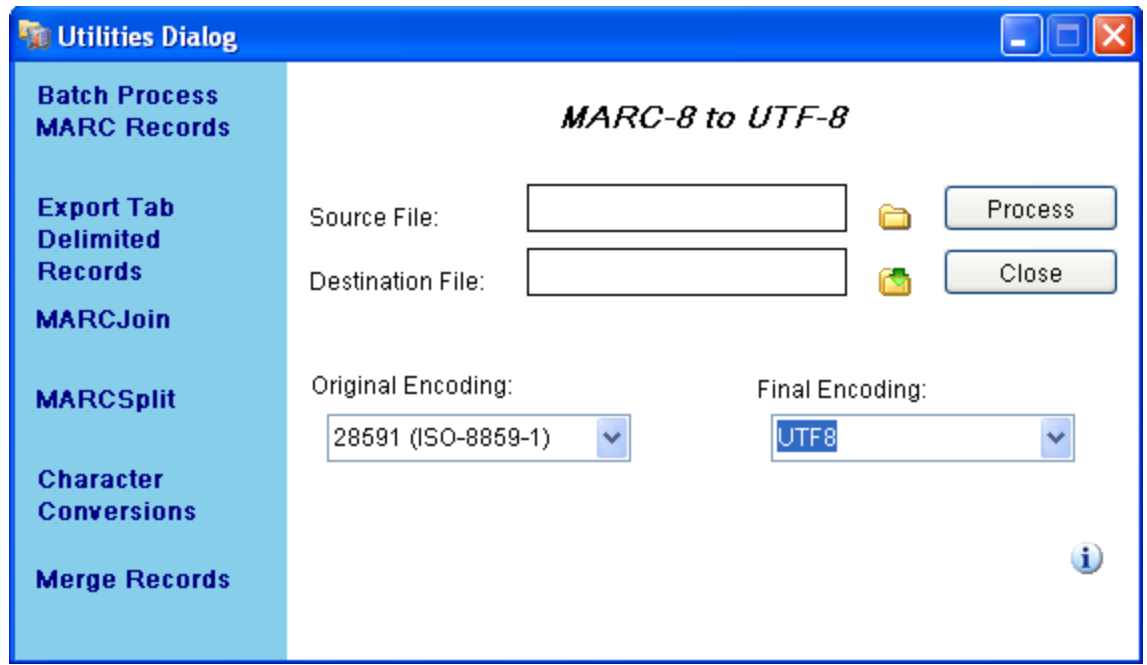

# <span id="page-5-0"></span>**3. TRANSFORMACIÓN ISO2709 A MARCXML**

Si el fichero origen está en el formato ISO2709, se puede pasar a MARCXML con el programa MarcEdit. En el bloque MARC Tools, tenemos la opción de guardar un nuevo fichero con los registros en MARCXML; esto nos generará un fichero con un formato XML adecuado para aplicar la transformación XSL.

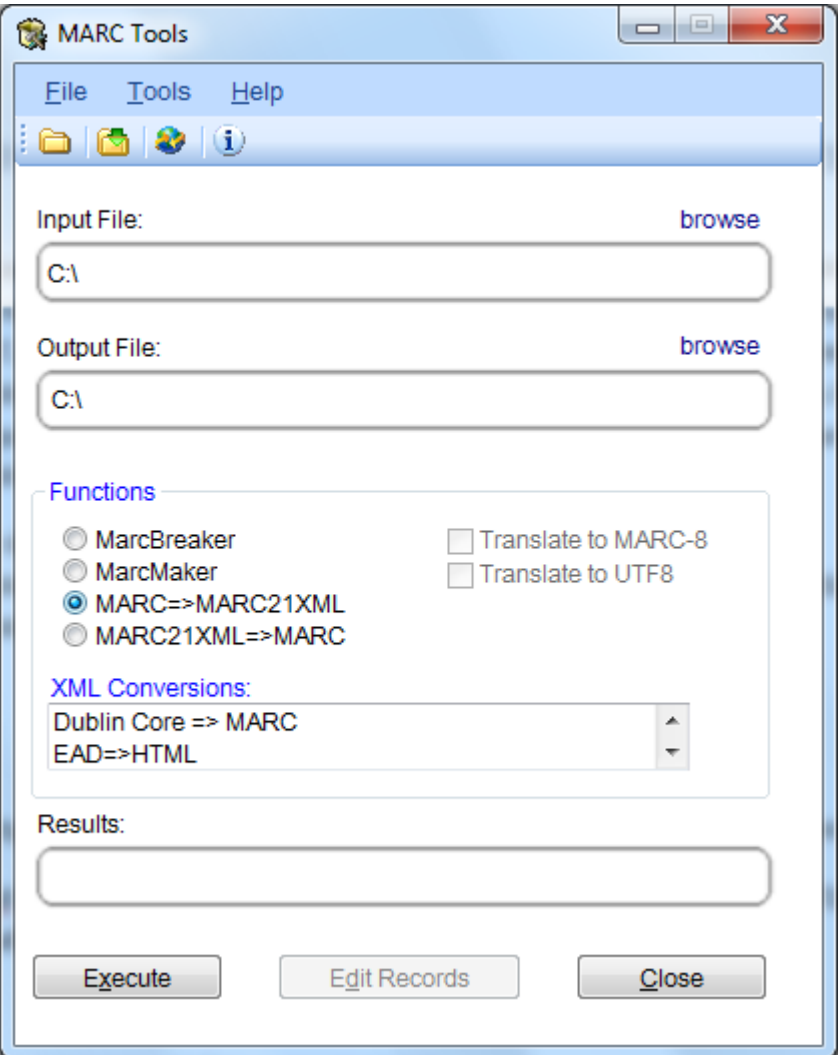

# <span id="page-6-0"></span>**4. TRANSFORMACIÓN DE MARCXMLIBERMARC A MARCXMLMARC21**

#### **4.1. MARCEdit**

<span id="page-6-1"></span>Para realizar la transformación con **MarcEdit**, primero hemos de copiar la plantilla XSL al directorio de XSLT y asociarla con una regla de transformación.

#### *4.1.1. Directorio de hojas XSL*

Para saber el directorio donde se alojan las hojas XSLT, desde **Tools ‐> Preferences ‐> MARCEngine ‐> MARCXML XSLT**

C:\Program Files\MarcEdit 5.0\xslt\

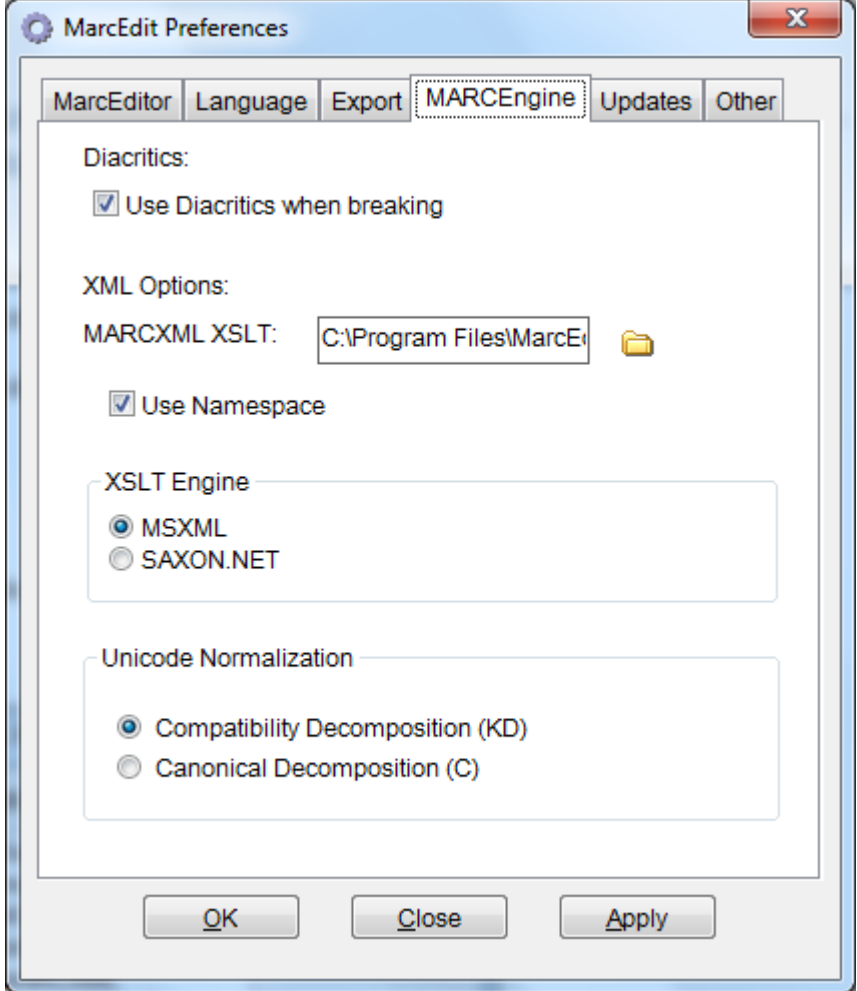

*4.1.2. Crear regla de XSL* En **Marc Tools ‐> Tools ‐> Edit XML Function**

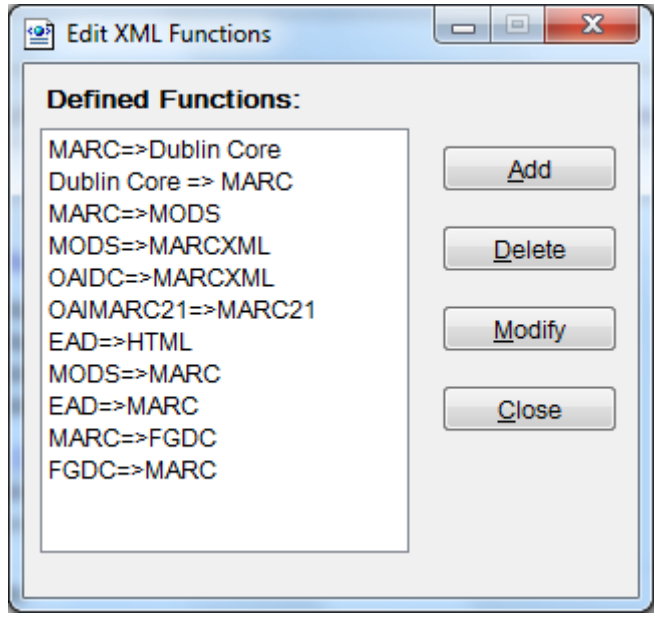

Pulsamos el botón **Add**, y rellenamos los campos con nuestra plantilla de transformación **ibermarc2marc21.xsl** (disponible en: <http://hdl.handle.net/10421/4804>)

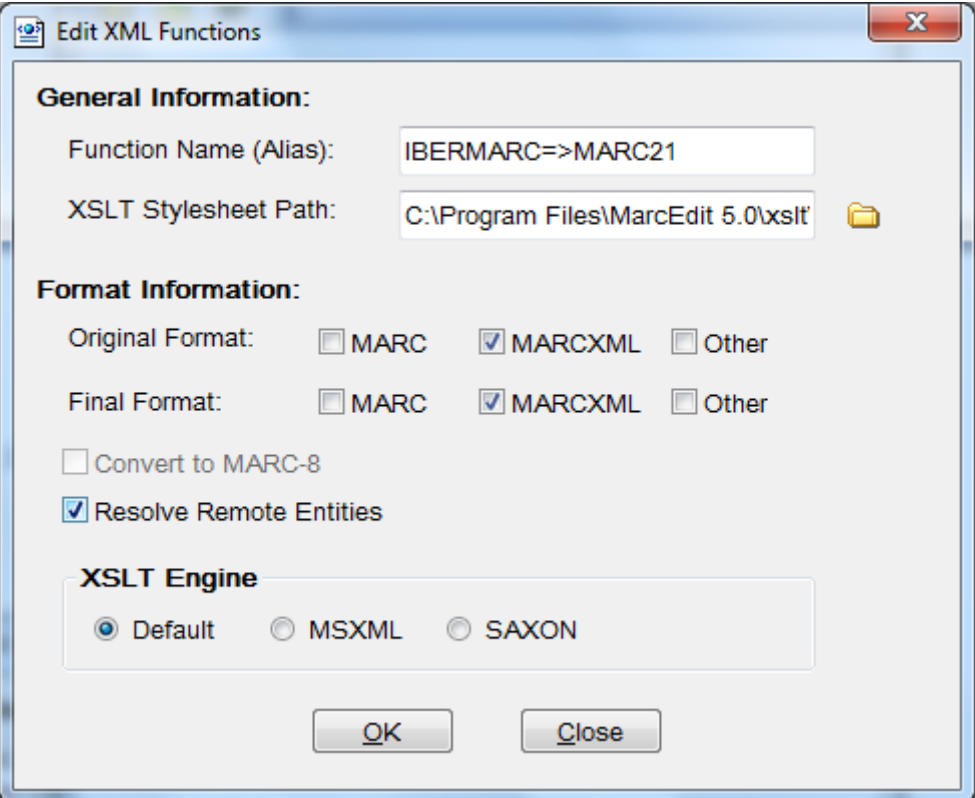

Hemos de tener conexión a Internet porque MarcEdit utiliza una plantilla de xsl auxiliar descargada desde la Biblioteca del Congreso.

Nos aparece la nueva regla:

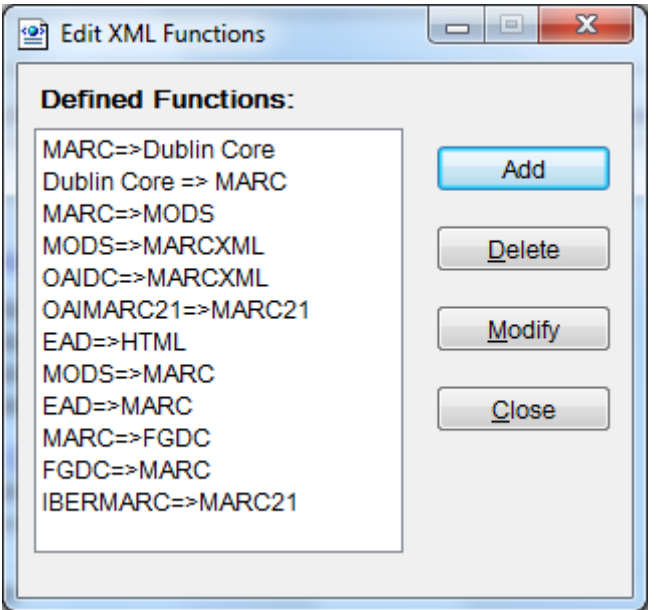

#### *4.1.3. Conversión:*

Seleccionamos la conversión y ejecutamos.

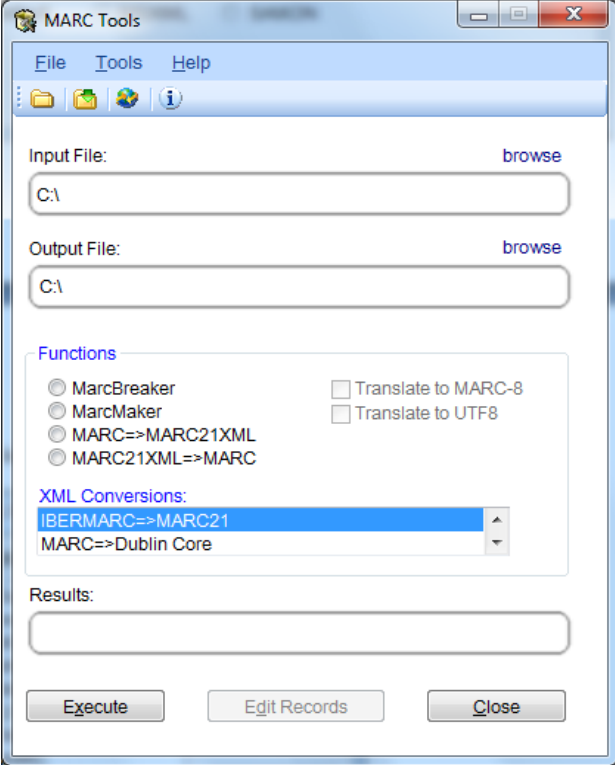

#### **4.2. XML Notepad**

Abrimos el fichero MARCXML‐Ibermarc:

<span id="page-10-0"></span>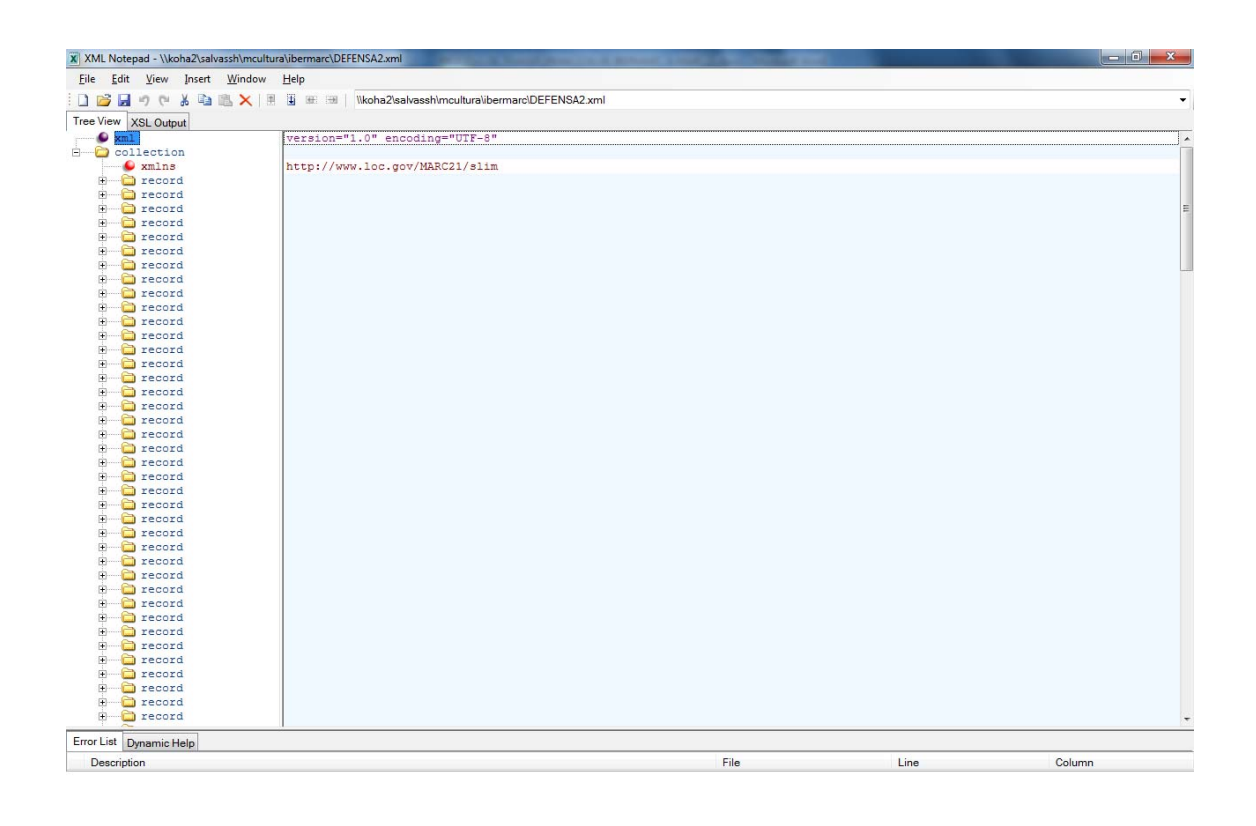

Loaded in 00:00:00.2080091

Nos saldrá un árbol a la izquierda con todos los elementos del fichero xml.

Si el fichero xml tuviese validación o estuviese mal formado nos informaría, en la parte inferior, de qué parte del documento es errónea.

Para transformar escogemos la pestaña de **XSL Output**. Si nuestro documento xml no tiene una etiqueta xml como: *<?xml‐stylesheet type="text/xsl" href="ibermarc2marc21.xsl" version="1.0" encoding="UTF‐8"?>*, y sólo tiene una como: *<?xml version="1.0" encoding="UTF‐8"?>,* habrá que escoger el xsl desde el botón de los tres puntos.

Apretar el botón Transform para que se transforme y nos mostrará el MARCXML‐Marc21.

Si no tenemos errores nos aparecerá el resultado por pantalla o en blanco, en cuyo caso hemos de darle al botón derecho del ratón para Ver código fuente y nos mostrará el resultado.

# **Historial de cambios desde la primera versión (07/12/2010)**

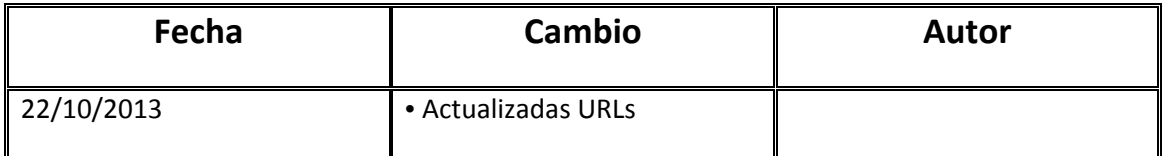